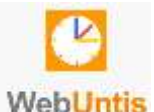

## **Anleitung zur Einrichtung und Anwendung von WebUntis an der Städtischen Fridtjof-Nansen-Realschule**

**\_\_\_\_\_\_\_\_\_\_\_\_\_\_\_\_\_\_\_\_\_\_\_\_\_\_\_\_\_\_\_\_\_\_\_\_\_\_\_\_\_\_\_\_\_\_\_\_\_\_\_\_\_\_\_\_\_\_\_\_\_\_\_\_\_**

## **1. Registrierung**

Geben Sie zuerst in Ihrem Browser die Adresse [www.webuntis.com](http://www.webuntis.com/) ein. Geben Sie anschließend unserer Schulnamen (ohne "Städtische") ein. In der Auswahlliste erscheint die korrekte Schule.

Wählen Sie den korrekten Eintrag aus. Anschließend gelangen Sie zum Login-Fenster. Klicken Sie hier auf "Noch keinen Zugang? – Registrieren"

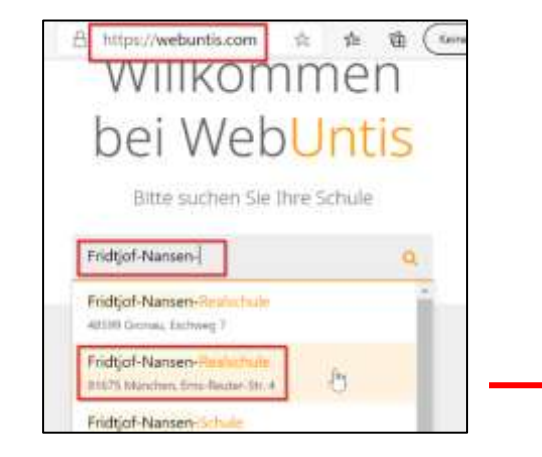

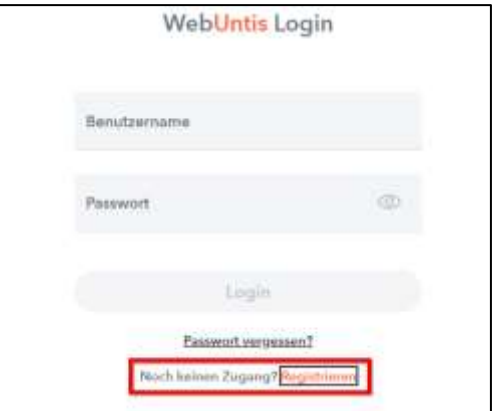

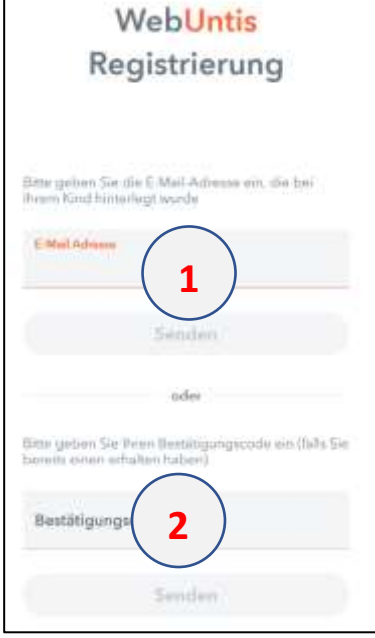

Im folgenden Fenster geben Sie bitte die E-Mail-Adresse ein, die Sie unserer Schule mitgeteilt haben **(1)**. Klicken Sie anschließend auf "Senden" und öffnen Sie Ihr E-Mail-Konto.

Sie sollten nun eine E-Mail von Webuntis erhalten haben, in der ein Bestätigungscode für die Registrierung enthalten ist. Geben Sie diesen auf der Registrierungsseite ein **(2)**.

Alternativ kann auch ein Bestätigungs-Link angeklickt werden.

Das System sucht nun nach allen Schüler\*innen, bei denen diese Emailadresse hinterlegt ist.

Um die Registrierung abzuschließen, werden Sie im folgenden Fenster aufgefordert ein geeignetes Passwort zu vergeben.

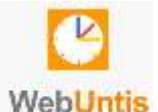

**\_\_\_\_\_\_\_\_\_\_\_\_\_\_\_\_\_\_\_\_\_\_\_\_\_\_\_\_\_\_\_\_\_\_\_\_\_\_\_\_\_\_\_\_\_\_\_\_\_\_\_\_\_\_\_\_\_\_\_\_\_\_\_\_\_**

Anschließend können Sie sich im System anmelden:

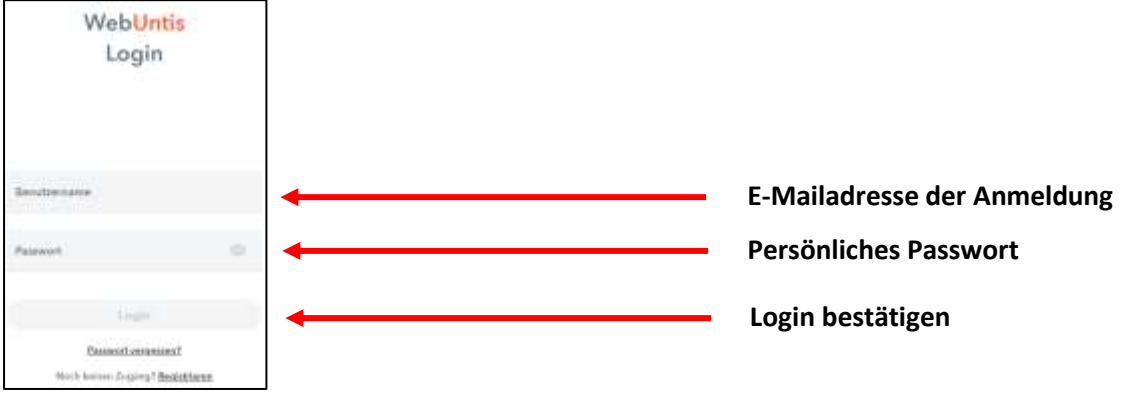

**→** Sollten mehrere Ihrer Kinder unsere Schule besuchen, benötigen Sie nur einen Zugang. Über diesen haben Sie Zugriff auf jedes Ihrer Kinder:

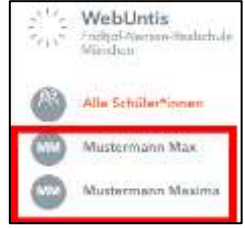

Es gibt die Möglichkeit sich über den Eingang neuer Nachrichten per Mail informieren zu lassen:

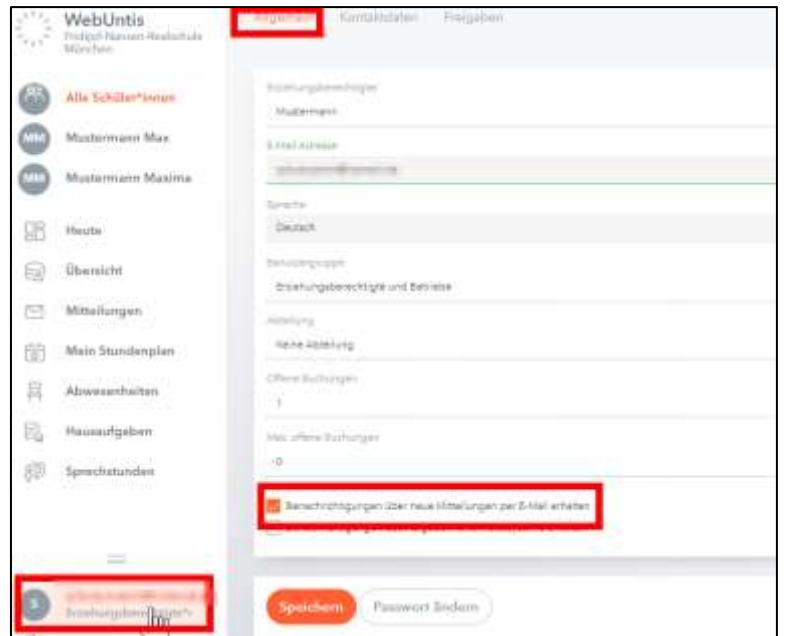

**Wichtig:** Sie erhalten per Mail lediglich eine Benachrichtigung über den Eingang der Nachricht in WebUntis. Es ist aus datenschutzrechtlichen Gründen nicht möglich diese Nachricht in der Mail zu lesen.